# **NOC**

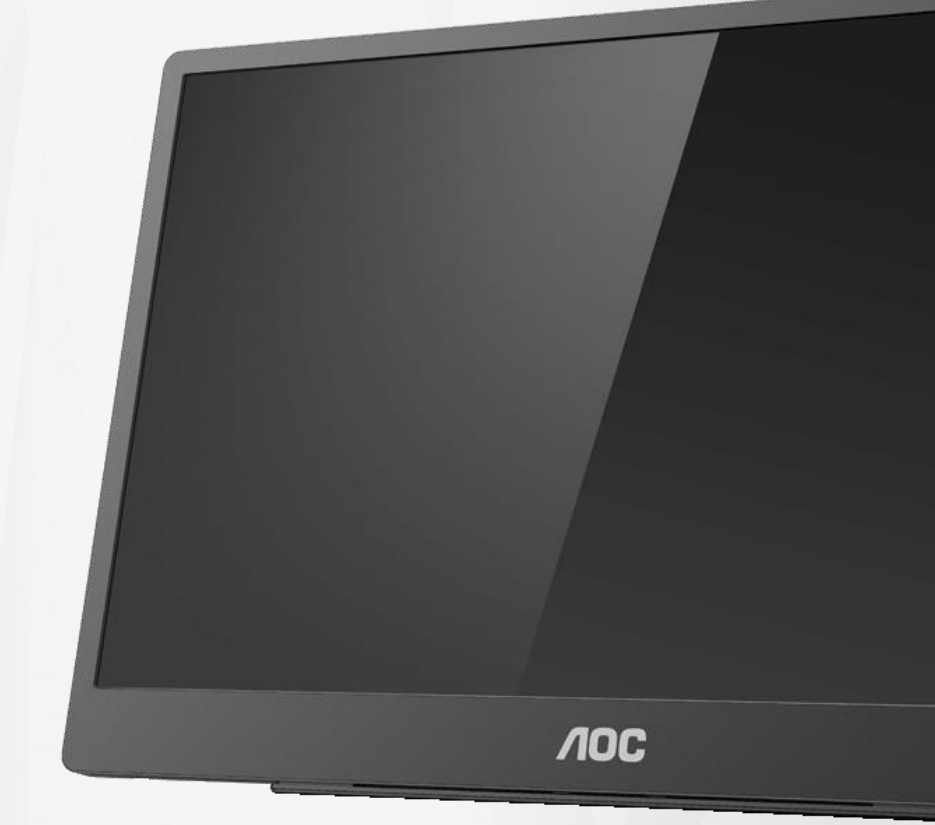

## Manual de utilizare a monitorului LCD **16T2**

www.aoc.com **©**2020 AOC. Toate drepturile rezervate.

ı

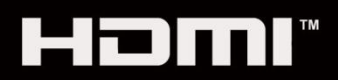

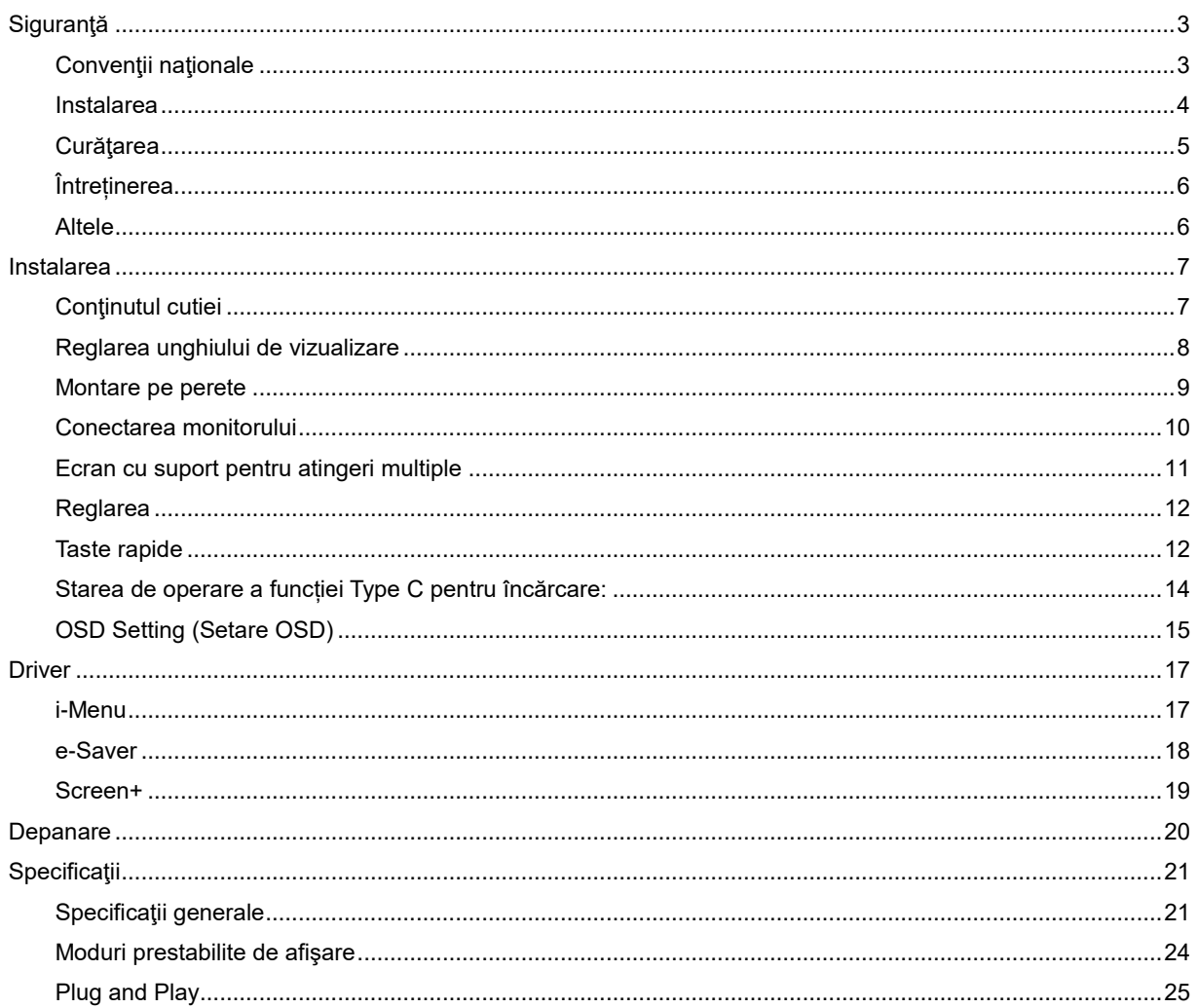

## <span id="page-2-0"></span>**Siguranţă**

## <span id="page-2-1"></span>**Convenţii naţionale**

În următoarele subsecţiuni, sunt descrise convenţiile naţionale utilizate în acest document.

#### **Note, precauţii şi avertismente**

În acest ghid, este posibil ca fragmentele de text să fie însoţite de o pictogramă şi scrise cu caractere aldine sau cursive.

Aceste fragmente reprezintă note, precauţii şi avertismente şi sunt utilizate după cum urmează:

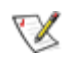

**NOTĂ:** Marcajul NOTĂ indică informaţii importante care vă ajută să utilizaţi mai bine computerul**.**

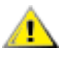

**ATENŢIE:** marcajul ATENŢIE indică posibilitatea de deteriorare a echipamentelor hardware sau de pierdere a datelor şi vă ajută să evitaţi problema.

## А

**AVERTISMENT:** Marcajul AVERTISMENT indică posibilitatea de rănire corporală şi vă ajută să evitaţi problema. Este posibil ca unele marcaje cu avertismente să fie afişate în formate alternative şi să nu fie însoţite de o pictogramă. În astfel de cazuri, forma respectivă de prezentare a avertismentului este aprobată de autoritatea de reglementare.

## Л

**AVERTISMENT:** Acest produs conține magneți. Nu îl apropiați de obiecte care pot fi afectate de un magnet, precum un stimulator cardiac.

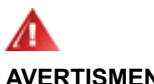

#### **AVERTISMENT:**

Acest produs conține o baterie de litiu reîncărcabilă:

Înlocuirea incorectă a acestui tip de baterie poate presupune un pericol pentru monitor.

Aruncarea bateriei în foc sau într-un cuptor încins sau zdrobirea sau tăierea mecanică a bateriei pot cauza o explozie.

Păstrarea bateriei într-un mediu cu temperatură extrem de înaltă poate cauza o explozie sau scurgerea lichidului sau gazului inflamabil.

O baterie supusă la presiune extrem de scăzută a aerului poate cauza o explozie sau scurgerea lichidului sau gazului inflamabil.

### <span id="page-3-0"></span>**Instalarea**

ANu așezați monitorul pe un cărucior, un suport, un trepied, un suport de montare sau o masă instabilă. În cazul în care cade, monitorul poate duce la rănirea unei persoane şi la deteriorarea gravă a produsului. Utilizaţi numai cărucioare, suporturi, trepiede, suporturi de montare sau mese recomandate de producător sau comercializate împreună cu acest produs. Respectați instrucțiunile producătorului atunci când instalați produsul și utilizaţi accesoriile de montare recomandate de producător. Ansamblurile formate din produs şi cărucior trebuie deplasate cu atenție.

AL Nu împingeți obiecte în fanta cu care este prevăzut dulapul pentru monitor. În caz contrar, se pot deteriora componente ale circuitului sau se poate provoca un scurtcircuit. Nu vărsaţi niciodată lichide pe monitor.

**ANU asezati produsul cu fata pe podea.** 

<mark>! L</mark>ăsaţi spaţiu liber în jurul monitorului, după cum se arată mai jos. În caz contrar, este posibil ca circulaţia aerului să nu fie adecvată, ceea ce poate cauza un incendiu sau deteriorarea monitorului.

Pentru a evita deteriorarea accidentală, de exemplu, desprinderea panoului de pe cadru, asigurați-vă că monitorul nu este înclinat în jos cu mai mult de -5 grade. Dacă se depăseste unghiul de înclinare în jos de -5 grade, defecțiunea monitorului nu va fi acoperită de garanție.

Consultaţi imaginea de mai jos pentru zonele recomandate pentru aerisire din jurul monitorului, atunci când monitorul este instalat împreună cu suportul:

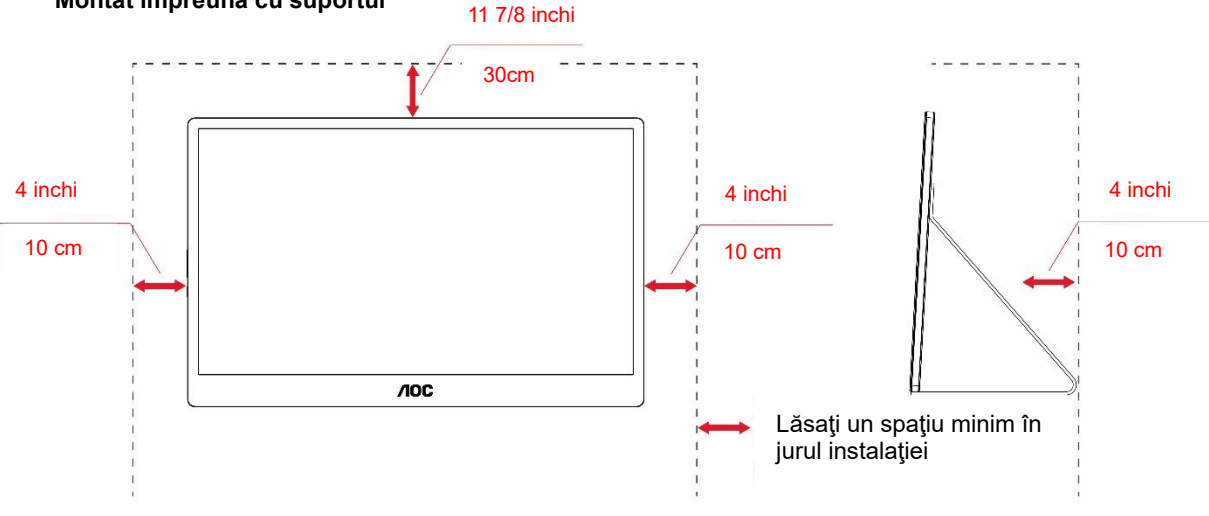

#### **Montat împreună cu suportul**

## <span id="page-4-0"></span>**Curăţarea**

Curățați periodic dulapul cu o bucată de material. Puteți utiliza detergent cu concentrație mică pentru a îndepărta petele, nu detergent cu concentraţie mare, care poate cauteriza dulapul pentru produs.

<sup>1</sup> În timpul curățării, asigurați-vă că nu pătrunde detergent în produs. Materialul utilizat pentru curățare nu trebuie să fie aspru, deoarece ar deteriora suprafaţa ecranului.

**AB**Deconectați cablul de alimentare înainte de a curăța produsul.

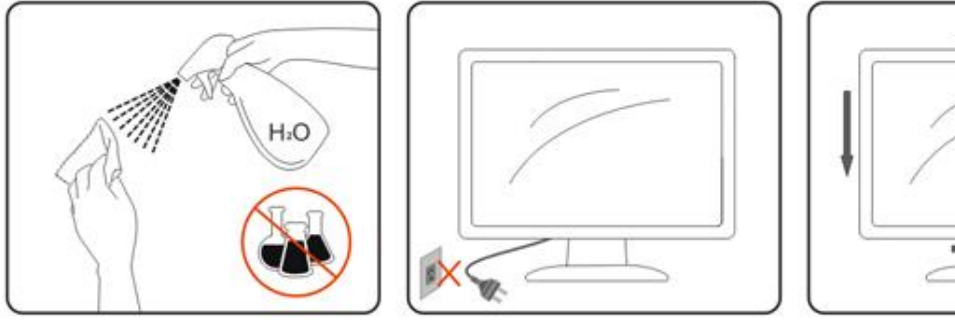

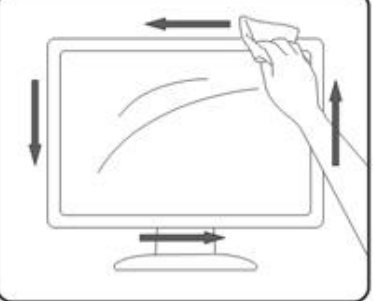

## <span id="page-5-0"></span>**Întreținerea**

- Pentru a vă proteja monitorul de posibile defecțiuni, nu exercitați presiune excesivă pe panoul LCD. Când mutați monitorul, prindeți de cadru pentru a-l ridica; nu ridicați monitorul punând mâinile sau degetele pe panoul LCD.
- Deconectați monitorul dacă nu îl veți utiliza pentru o perioadă îndelungată.
- Deconectați monitorul dacă trebuie să îl curățați cu o lavetă umedă. Ecranul poate fi șters cu o lavetă uscată când este oprit. Cu toate acestea, nu utilizați solvenți organici, precum alcoolul, sau lichide pe bază de amoniac pentru a vă curăța monitorul.
- Pentru a evita riscul de electrocutare sau de defecțiune permanentă a instalației, nu expuneți monitorul la medii cu praf, ploaie, apă sau umiditate excesive.
- Dacă monitorul se udă, ștergeți-l cu o lavetă uscată cât mai repede posibil.
- Dacă o substanță necunoscută sau apa ajunge în monitor, opriți imediat monitorul și deconectați cablul de alimentare. Apoi, îndepărtați substanța necunoscută sau apa și trimiteți monitorul la centrul de întreținere.
- Nu depozitați și nu utilizați monitorul în locații expuse la căldură, lumina directă a soarelui sau frig.
- După ce produsul este reparat, restabiliți condițiile de funcționare normală prin conectarea acestuia la curent.
- Pentru a menține performanța optimă a monitorului și a-l utiliza cât mai mult timp, utilizați monitorul într-o locație care se încadrează în următoarele intervale de temperatură și umiditate.

Temperatură: Între 0 și 40 °C (între 32 și 104 °F)

Umiditate: Între 20 și 80 % RH

## <span id="page-5-1"></span>**Altele**

AL Dacă produsul emite mirosuri și sunete ciudate sau fum, deconectați IMEDIAT fișa de alimentare și contactați un Centru de service.

Asigurați-vă că orificiile de ventilare nu sunt blocate de o masă sau de o draperie.

AL Nu supuneți monitorul LCD la niveluri mari de șoc sau la impacturi puternice în timpul funcționării.

ALNu loviți și nu scăpați monitorul pe jos în timpul funcționării sau transportului.

<mark>/ !</mark> Nentru afişaje cu margini lucioase, utilizatorului i se recomandă să aşeze cu atenție afişajul, deoarece marginea poate cauza reflectii deranjante ale surselor de lumină înconjurătoare și ale suprafetelor luminoase.

**AL**Nu asezați monitorul lângă obiecte ascuțite.

## <span id="page-6-0"></span>**Instalarea**

## <span id="page-6-1"></span>**Conţinutul cutiei**

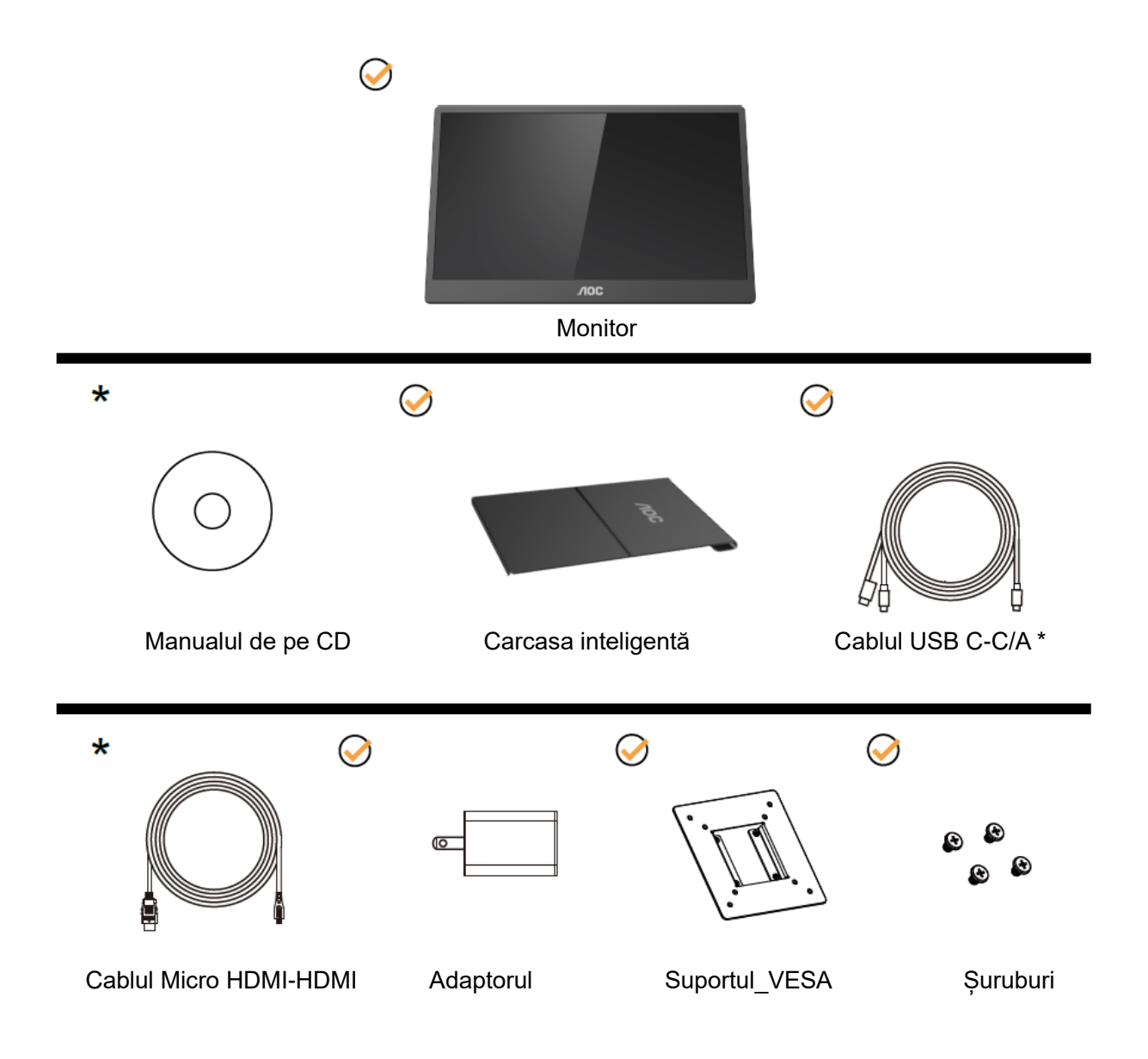

\* Diferă în funcţie de regiune.

\* USB-C are diferite specificații. Înainte de a cumpăra monitorul AOC 16T2 USB-C, asigurați-vă că portul USB-C al dispozitivului dvs. este compatibil cu "Mod alternativ DP".

Acest lucru este esențial pentru ca monitorul să recepționeze imagini video de la dispozitiv prin cablul USB-C.

## <span id="page-7-0"></span>**Reglarea unghiului de vizualizare**

Pentru vizualizare optimă, se recomandă să vă uitați drept la monitor, apoi să reglați unghiul monitorului în funcție de preferinţe.

Ţineţi carcasa inteligentă şi monitorul astfel încât monitorul să nu se răstoarne când îi schimbaţi unghiul.

Puteţi regla unghiul monitorului între 20 și 30 ° (orizontal) sau între 25 și 30 ° (longitudinal).

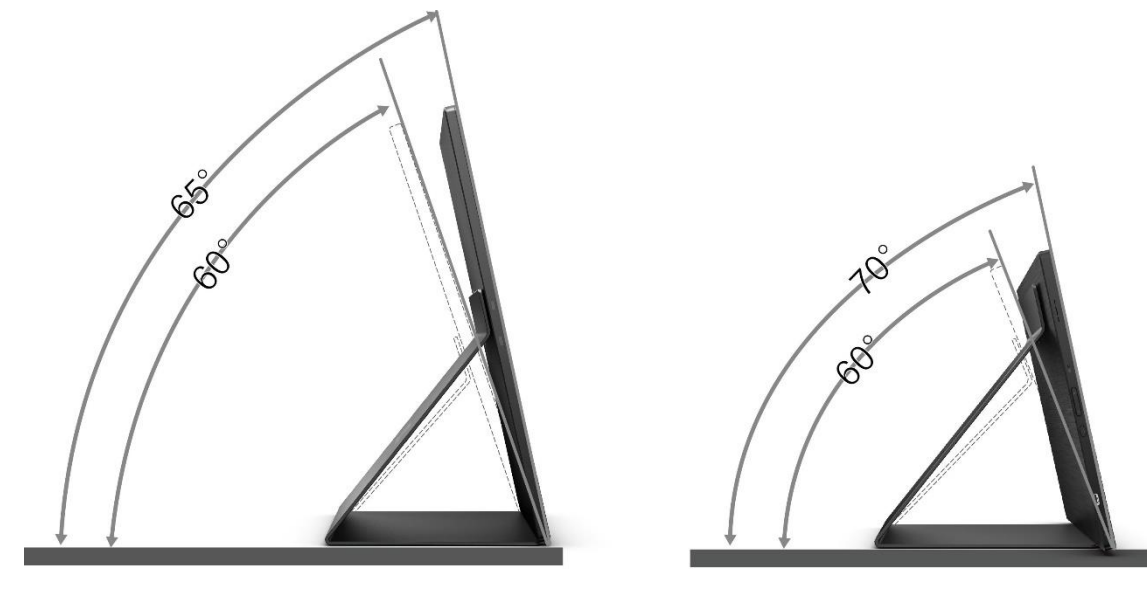

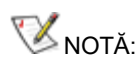

- 1. Pentru a evita deteriorările, nu reglaţi unghiul de vizualizare cu mai mult de 20~30 de grade (orizontal) sau 25~30 de grade (longitudinal).
- 2. Ţineţi carcasa inteligentă şi monitorul astfel încât monitorul să nu se răstoarne când îi schimbaţi unghiul.
- 3. Nu atingeţi ecranul LCD atunci când modificaţi unghiul. În caz contrar, ecranul LCD se poate deteriora sau sparge.

Monitorul AOC 16T2 oferă suport pentru o funcţie de pivotare automată, care are rolul de a menţine afişajul vertical atunci când monitorul este rotit şi se comută între poziţiile portret şi peisaj.

**Important:** Instalaţi aplicaţia I-MENU (versiunea 2.0 sau superioară) de pe CD-ROM sau de pe site-ul web AOC. Meniul OSD poate fi comutat odată cu rotația afișajului. i-Menu este necesar pentru rotirea conținutului afișajului odată cu rotația afișajului. i-Menu este disponibil doar pentru Windows.

#### AVERTISMENT:

- 1. Pentru a evita deteriorarea accidentală a ecranului, precum desprinderea panoului, asigurați-vă că monitorul nu este înclinat în jos cu mai mult de -5 grade.
- 2. Nu apăsați pe ecran atunci când reglați unghiul monitorului. Atingeți doar cadrul.

## <span id="page-8-0"></span>**Montare pe perete**

Pregătiri pentru instalarea unui braţ opţional pentru montarea pe perete.

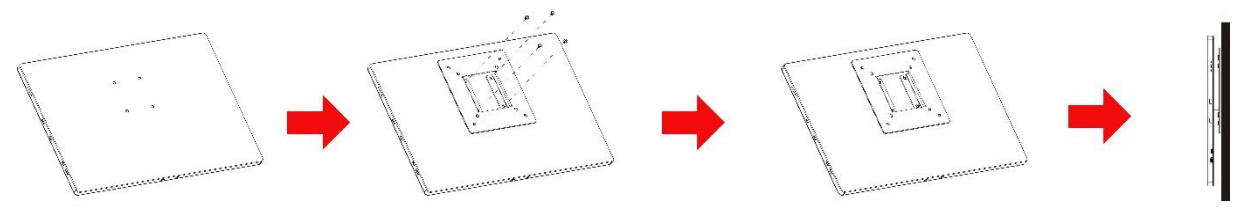

Acest monitor poate fi atasat la un brat de montare pe perete, care poate fi achizitionat separat. Deconectati monitorul de la sursa de alimentare înainte de această procedură. Urmaţi aceşti paşi:

- 1 Atașați suportul\_VESA pe spatele monitorului cu cele 4 șuruburi.
- 2 Urmaţi instrucţiunile producătorului pentru asamblarea braţului de montare pe perete.
- 3 Poziţionaţi braţul de montare pe perete în suportul\_VESA. Aliniaţi orificiile braţului cu cele de pe suportul\_VESA.
- 4 Introduceți cele 4 șuruburi în orificii și apoi strângeți-le.
- 5 Reconectaţi cablurile. Consultaţi manualul de utilizare care a însoţit braţul opţional de montare pe perete pentru a afla instrucţiuni referitoare la ataşarea acestuia pe perete.

**NOTĂ:** Orificiile destinate şuruburilor pentru montare VESA nu sunt disponibile pentru toate modelele. Consultaţi reprezentantul dvs. sau departamentul oficial al AOC.

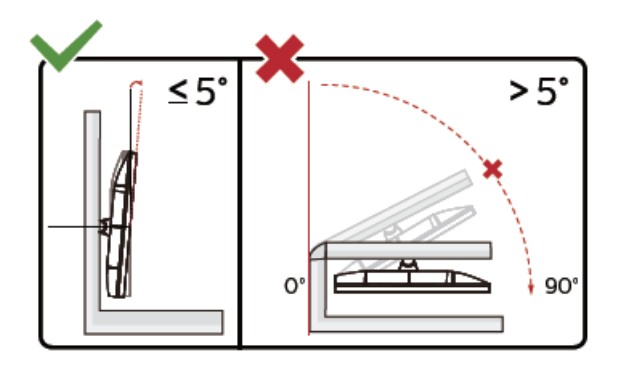

\* Designul afișajului poate diferi de ilustrație.

#### AVERTISMENT:

- 1. Pentru a evita deteriorarea accidentală a ecranului, precum desprinderea panoului, asigurați-vă că monitorul nu este înclinat în jos cu mai mult de -5 grade.
- 2. Nu apăsați pe ecran atunci când reglați unghiul monitorului. Atingeți doar cadrul.

## <span id="page-9-0"></span>**Conectarea monitorului**

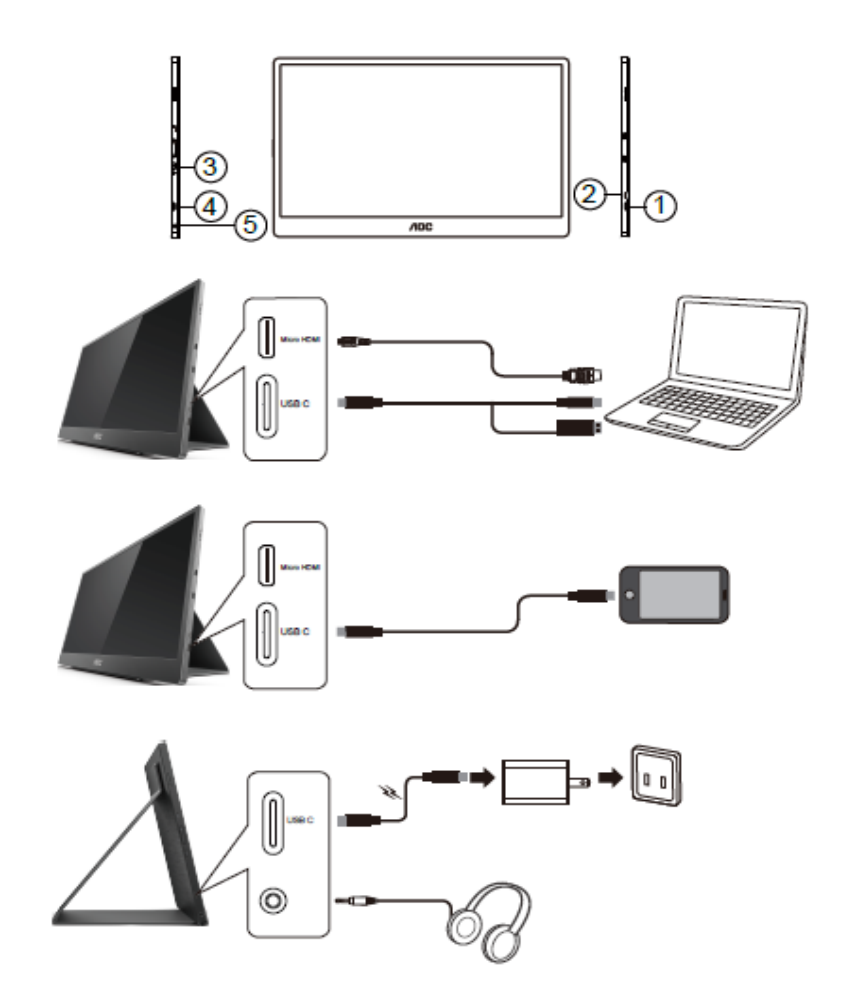

- 1 USB C
- 2 Micro HDMI
- 3 Buton de pornire/oprire
- 4 USB C
- 5 Ieșire sunet

Pentru a proteja echipamentul, opriţi întotdeauna PC-ul şi monitorul înainte de a realiza conexiunile.

- 1. Conectați un capăt al cablului de semnal USB C-C/A la interfața USB C a panoului LCD. Conectați celălalt capăt la interfața USB C a computerului (compatibilă cu mod alternativ DP), la dispozitivul mobil sau la interfața USB A.
- 2. Computerul ar trebui să detecteze automat monitorul USB.
- 3. Conectați un capăt al cablului de semnal Micro HDMI-HDMI la interfața micro HDMI a panoului LCD și celălalt capăt la interfața HDMI a computerului.
- 4. (Opțional necesită placă video cu port de sunet) Conectați căștile la interfața pentru căști de pe partea laterală a afișajului.
- 5. Utilizați cablul USB C-C pentru a încărca bateria: Conectați un capăt al cablului de semnal USB C-C în adaptorul de alimentare pentru siguranță. Conectați celălalt capăt la interfața USB C a panoului LCD.
- 6. Cablul Type C cu Type A pentru funcția tactilă când utilizatorul utilizează intrarea HDMI.

Dacă monitorul afişează imaginea, instalarea este finalizată. Dacă nu este afişată nicio imagine, consultaţi secțiunea de depanare.

## <span id="page-10-0"></span>**Ecran cu suport pentru atingeri multiple**

Pentru sisteme de operare superioare Windows 7 Home Premium, utilizatorul poate beneficia de funcţia afişajului care permite recunoaşterea atingerilor multiple. Înainte de a putea folosi această funcţie, utilizatorul trebuie să conecteze cablurile de bază (cablul de alimentare, cablul VGA, cablul USB). După aceasta, utilizatorul se poate bucura de întreaga funcţionalitate a caracteristicii de recunoaştere a atingerilor multiple. Pentru utilizări specifice, consultaţi diagramele de mai jos.

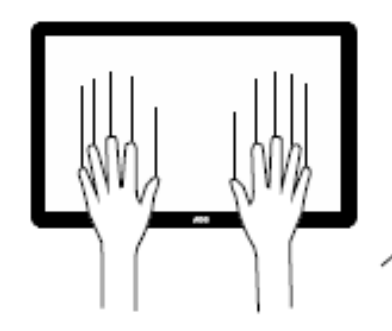

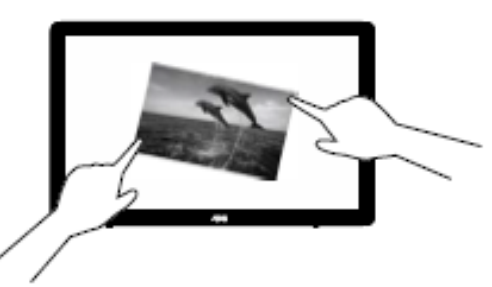

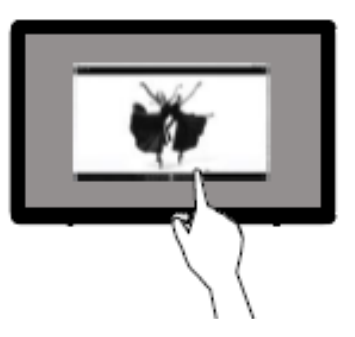

## <span id="page-11-0"></span>**Reglarea**

### <span id="page-11-1"></span>**Taste rapide**

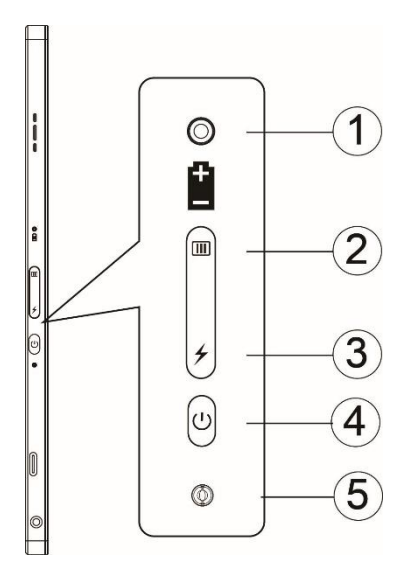

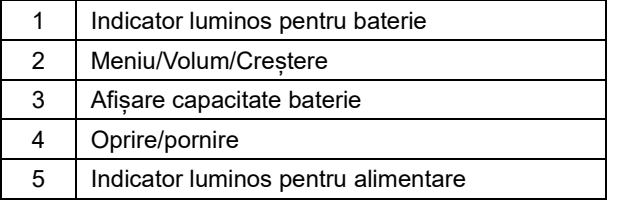

#### **Indicator luminos pentru baterie**

Capacitatea bateriei între 0 și 5 % afișează culoarea roșie. Capacitatea bateriei între 5 și 50% afișează culoarea portocalie. Capacitatea bateriei între 50 și 75% afișează culoarea galbenă. Capacitatea bateriei între 75 și 100% afișează culoarea verde.

#### **Meniu/Volum/Crestere**

Apăsați pentru a activa meniul OSD.

Când funcționarea este pornită, apăsați butonul **IIII** pentru a afișa meniul OSD sau a regla funcția OSD (0~100 sau reglarea puterii OD etc.).

Când nu apare meniul OSD pe ecran, țineți apăsat pe butonul **IIII** timp de aproximativ 3 secunde pentru a porni reglarea volumului.

#### (U Alimentare

Apăsaţi pe butonul Power (Alimentare) timp de 3 secunde pentru a porni/opri monitorul.

#### ⊁ **afișarea capacității bateriei**

Când nu apare meniul OSD pe ecran, apăsați pe butonul  $\overline{\smash{\bigstar}}$  pentru a afisa capacitatea bateriei.

Apăsați butonul  $\neq$  și mențineți timp de 3 secunde. Acest lucru permite dispozitivelor externe să încarce monitorul 16T2 sau ca monitorul 16T2 să încarce dispozitive externe (doar telefon mobil sau tabletă).

#### **Indicatorul de stare a panoului LCD**

Pornire - alb. Standby - alb intermitent, se oprește după aproximativ 3 minute. Încărcare - portocaliu.

#### **Încărcarea telefonului/tabletei**

Când monitorul 16T2 este pornit, telefonul sau tableta sunt conectate, iar indicatorul de semnal luminează portocaliu. Apăsați butonul de alimentare a bateriei timp de 3-5 secunde, indicatorul de alimentare luminează alb și încărcarea începe (puteți observa pe telefon dacă se încarcă sau nu, atunci ecranul de comutare a modului de alimentare va fi reconectat, iar iluminarea este normală).

Când monitorul 16T2 este oprit, conectați-l la telefon/tabletă, iar indicatorul de alimentare va lumina portocaliu. Apăsați butonul de alimentare a bateriei între 3 și 5 secunde, iar indicatorul de alimentare va lumina alb și va începe încărcarea (puteți observa pe telefon dacă se încarcă sau nu). Când conectați la telefon, este recomandat ca utilizatorul să pornească modul de încărcare a bateriei externe pentru a îmbunătăți experiența de utilizare.

Л

AVERTISMENT: Starea implicită a modelului 16T2 este de a fi încărcat, revenirea la încărcarea telefonului mobil va cauza probleme de compatibilitate deoarece nu acceptă toate modelele de telefoane mobile.

## <span id="page-13-0"></span>**Starea de operare a funcției Type C pentru încărcare:**

### **Stare de încărcare: (Type C 1=TC1, Type C 2=TC2)**

TC1 și TC2 acceptă adaptorul PD pentru profilul CC cu intrare de 5 V/3 A.

Când TC1 și TC2 sunt conectate la încărcător în același timp, cel conectat mai întâi va fi primul care va încărca sistemul.

Adaptorul de inserare TC 1(TC 2) și conexiunea TC 2 (TC 1) la telefonul mobil sau tabletă, starea va fi monitor, iar telefonul sau tableta vor fi încărcate.

Când adaptorul de inserare (TC1 sau TC2) și conectorul de pe cealaltă parte (TC1 sau TC2) conectat la un telefon mobil sau o tabletă va scoate 5 V/500 mA (maxim) pentru a încărca telefonul sau tableta.

- PS: 1. Compatibil cu încărcarea monitorului de la notebook, nu este compatibil cu încărcarea notebookului de la monitor.
	- 2. Încărcarea telefonului sau tabletei necesită apăsarea tastei de afișare a tensiunii bateriei timp de 3-5 secunde în funcția de încărcare.

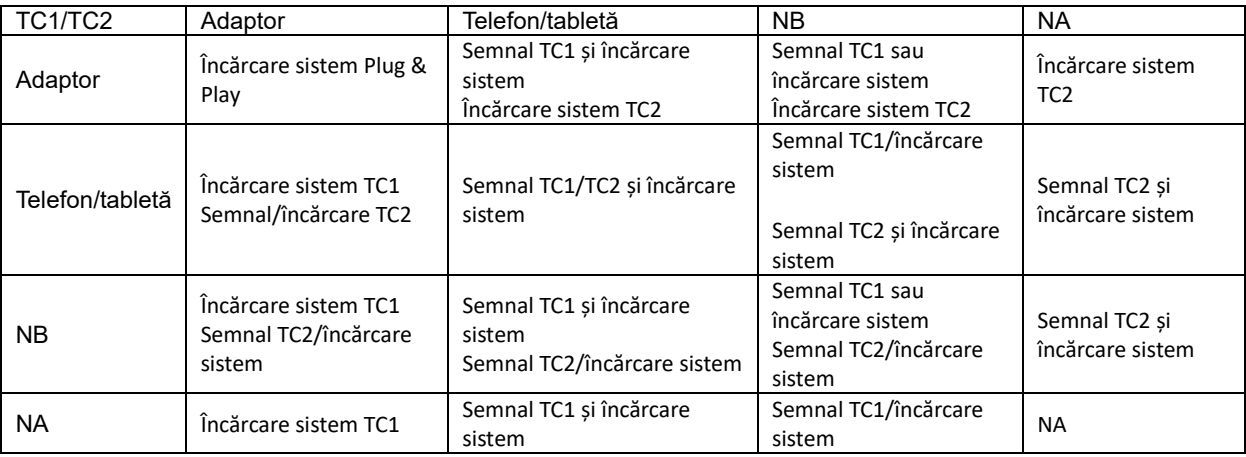

#### **Mod baterie externă:**

Când apăsați lung  $\neq$  (3-5 secunde) și conectați telefonul/tableta TC1 și TC2 scot 5 V/500 mA (maxim)

**AVERTISMENT**: Starea implicită a modelului 16T2 este de a fi încărcat, revenirea la încărcarea telefonului mobil va cauza probleme de compatibilitate deoarece nu acceptă toate modelele de telefoane mobile. Vă recomandăm să încărcați telefonul mobil în starea c.c. pornit.

Apăsarea butonului pentru afișarea tensiunii bateriei va arăta starea bateriei pe indicatorul LED. Capacitatea bateriei între 0 și 5 % afișează culoarea ROȘIE. Capacitatea bateriei între 5 și 50% afișează culoarea PORTOCALIE. Capacitatea bateriei între 50 și 75% afișează culoarea GALBENĂ. Capacitatea bateriei între 0 și 100% afișează culoarea VERDE. Modul baterie externă este compatibil doar cu dispozitivele PD USB C Type C.

**NOTĂ:** Monitorul 16T2 trebuie încărcat timp de 8 ore pentru prima utilizare. Încărcarea normală cu adaptorul inclus durează între 5 și 6 ore pentru a ajunge la capacitatea completă.

## <span id="page-14-0"></span>**OSD Setting (Setare OSD)**

**Instrucţiuni simple cu privire la tastele de control.**

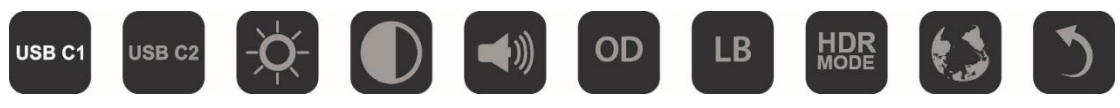

1). Apăsați tasta **III** pentru a activa fereastra OSD.

2). Acum puteți selecta oricare dintre funcții prin apăsarea repetată rapidă a butonului  $\Box$ . Cursorul va naviga către dreapta când apăsaţi tasta. Puteţi să eliberaţi tasta după ce cursorul evidențiază opţiunea pe care doriţi să o alegeţi. Reţineţi că selecţia se deplasează într-o singură direcţie şi în buclă; după ce treceţi de ultima opţiune veţi reveni la partea de sus a meniului. Cursorul va rămâne la funcția selectată pentru aproximativ 3 secunde, iar pictograma funcției va clipi de trei ori pentru a confirma alegerea efectuată la primul nivel al meniului OSD și pentru a o activa.

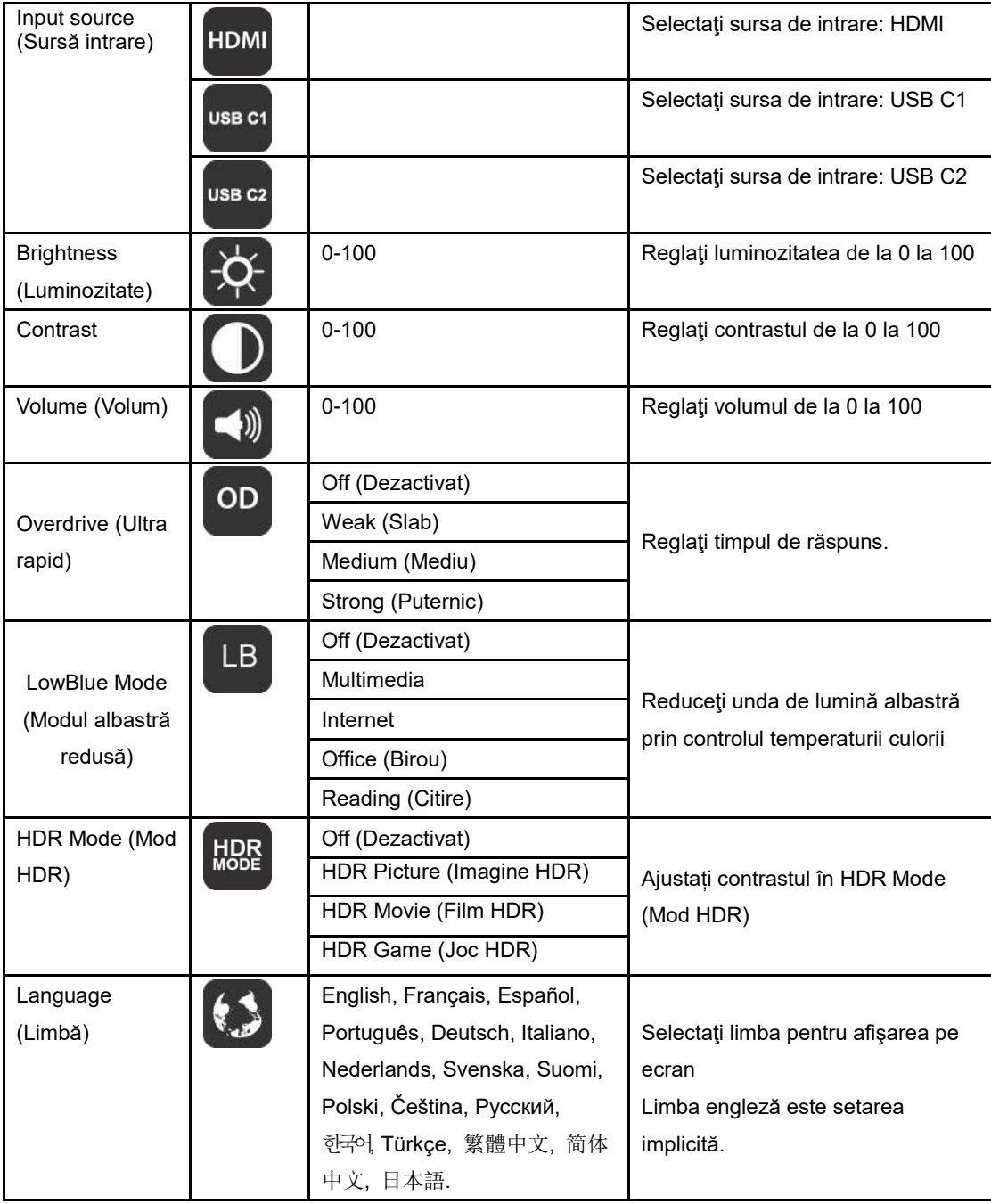

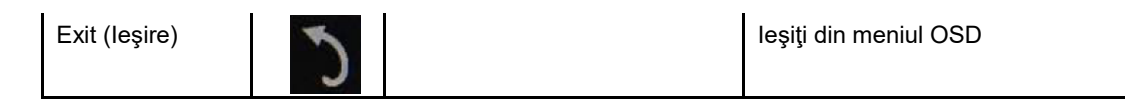

- 1. Meniul principal va dispărea dacă nu se efectuează nicio acţiune timp de 3 secunde.
- 2. Meniul secundar va dispărea dacă nu se efectuează nicio acţiune timp de 3 secunde.
- 3. Înainte de a intra în meniul OSD, monitorul se va opri din funcțiune dacă se ține apăsat pe tasta inferioară  $\bf U$ pentru mai mult de 3 secunde.
- 4. Selectarea sursei de intrare nu afișează sursa curentă de intrare.

## <span id="page-16-0"></span>**Driver**

## <span id="page-16-1"></span>**i-Menu**

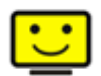

Bun venit la software-ul "i-Menu" software oferit de AOC. i-Menu simplifică reglarea setărilor pentru afișajul monitorului dvs. prin utilizarea de meniuri pe ecran în locul butonului OSD al monitorului. Pentru a finaliza instalarea urmaţi ghidul de instalare.

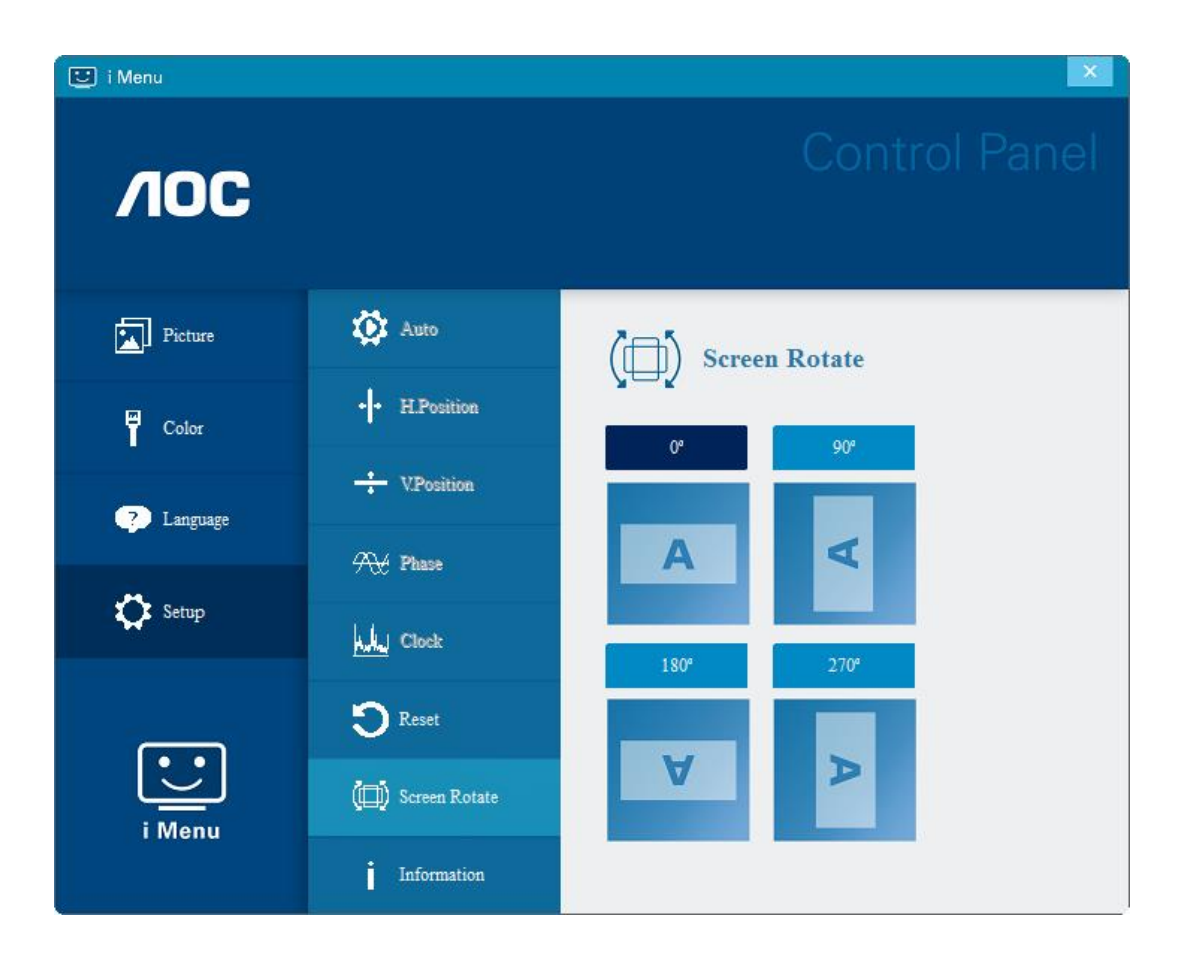

## <span id="page-17-0"></span>**e-Saver**

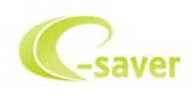

Bun venit la ghidul de utilizare a software-ului e-Saver de la AOC, destinat gestionării alimentării monitorului dvs.! Caracteristicile software-ului e-Saver de la AOC includ funcţiile Smart Shutdown (Oprire inteligentă). Aceste funcţii permit monitorului să se oprească rapid din funcţionare când PC-ul se află în oricare din stările On (Pornit), Off (Oprit), Sleep (Inactivitate) sau Screen Saver (Economizor ecran); durata de oprire efectivă depinde de preferinţele dvs. (a se vedea exemplul de mai jos).

Faceți clic pe fișierul "driver/e-Saver/setup.exe" pentru a începe instalarea software-ului e-Saver, după care urmați programul expert de instalare pentru a finaliza instalarea software-ului.

Sub fiecare din cele patru stări ale PC-ului puteţi alege durata dorită (în minute) din meniul derulant. După trecerea acestei durate, monitorul dvs. se va opri automat. Exemplul de mai jos ilustrează următoarele:

- 1) Monitorul nu se va opri niciodată când PC-ul este pornit.
- 2) Monitorul se va stinge automat după 5 minute de la oprirea PC-ului.
- 3) Monitorul se va stinge automat la 10 minute după ce PC-ul trece în modul de inactivitate/aşteptare.
- 4) Monitorul se va stinge automat după 20 minute de la apariţia economizorului de ecran.

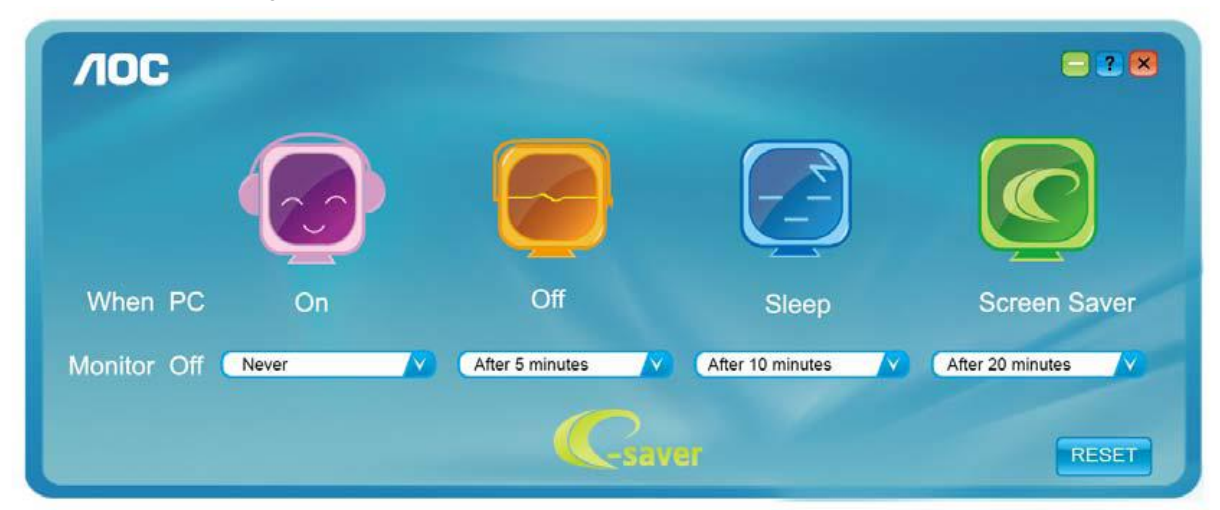

Puteți face clic pe "RESET" (Resetare) pentru a readuce e-Saver la setările implicite, precum este arătat mai jos.

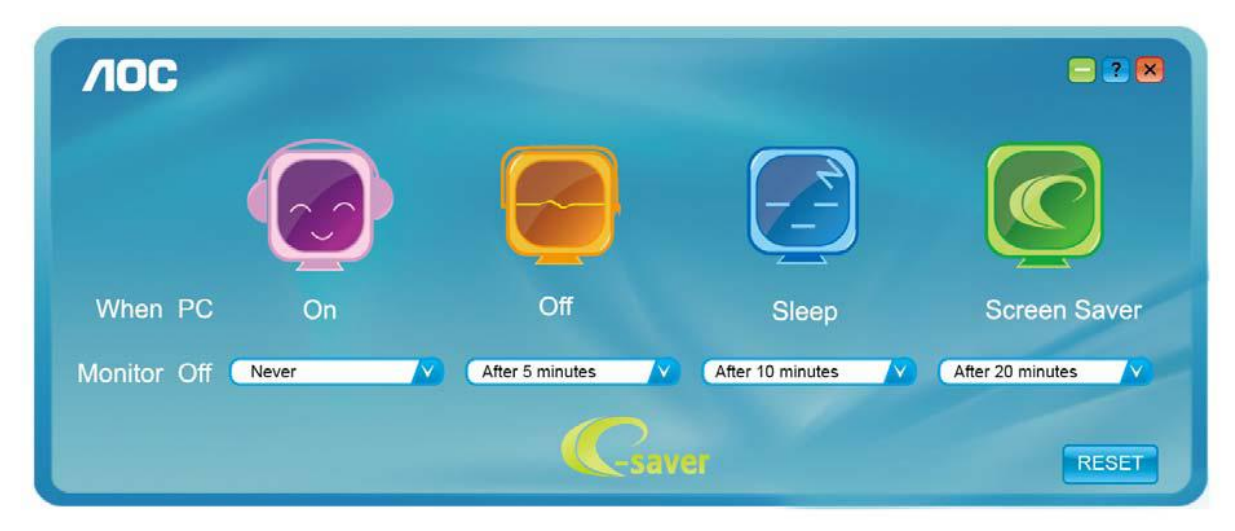

### <span id="page-18-0"></span>**Screen+**

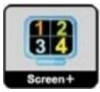

Bun venit la software-ul "Screen+" oferit de AOC. Software-ul Screen+ este un instrument cu rol de divizare a ecranului unui PC; acesta divizează ecranul în diferite panouri, fiecare dintre acestea afişând o fereastră diferită. Când doriți să accesați o fereastră, trebuie doar să o trageți în panoul corespunzător. Aplicația oferă suport pentru afişarea pe mai multe monitoare, pentru a vă uşura şi mai mult sarcina. Pentru instalare urmaţi ghidul de instalare. Sistemele de operare acceptate de software: Windows 10, Windows 8, Windows 7.

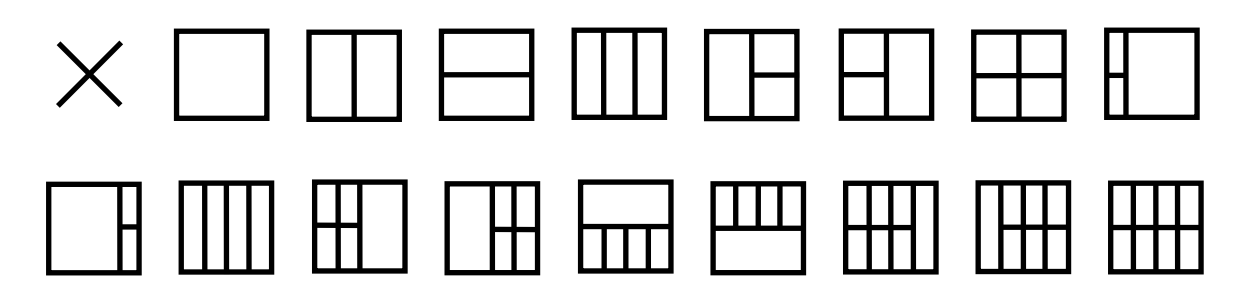

## <span id="page-19-0"></span>**Depanare**

Această secţiune include sfaturi pentru remedierea problemelor, în cazul în care acestea apar. De asemenea, vă informează cum puteţi contacta AOC dacă întâmpinaţi probleme pe care nu le puteţi rezolva. Înainte de a contacta centrul de service AOC, citiţi sfaturile pentru depanare din acest manual şi din manualul de utilizare a computerului. De asemenea, vă recomandăm să vă adresaţi administratorului de sistem sau personalului de asistenţă tehnică al companiei.

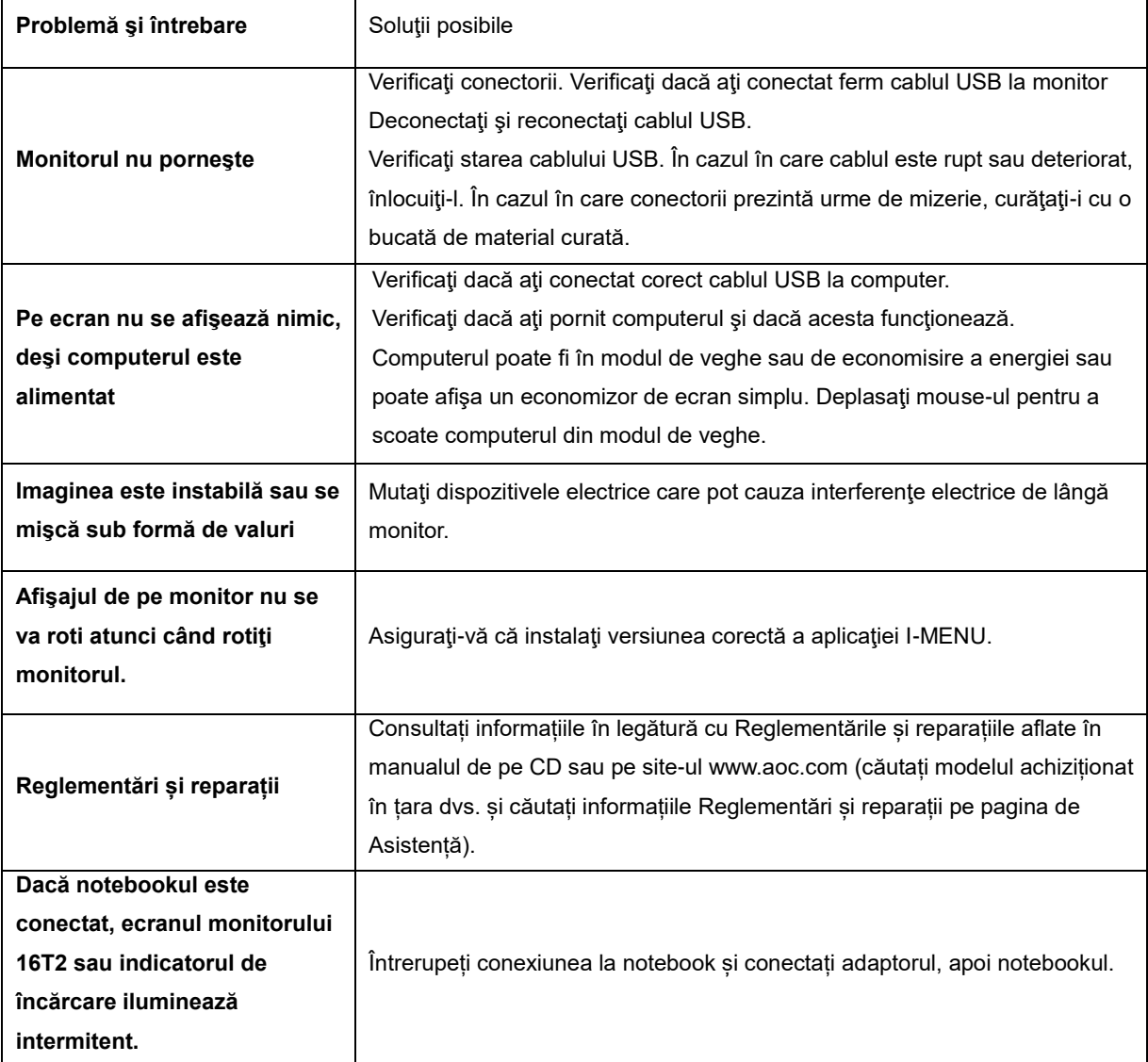

## <span id="page-20-0"></span>**Specificaţii**

## <span id="page-20-1"></span>**Specificaţii generale**

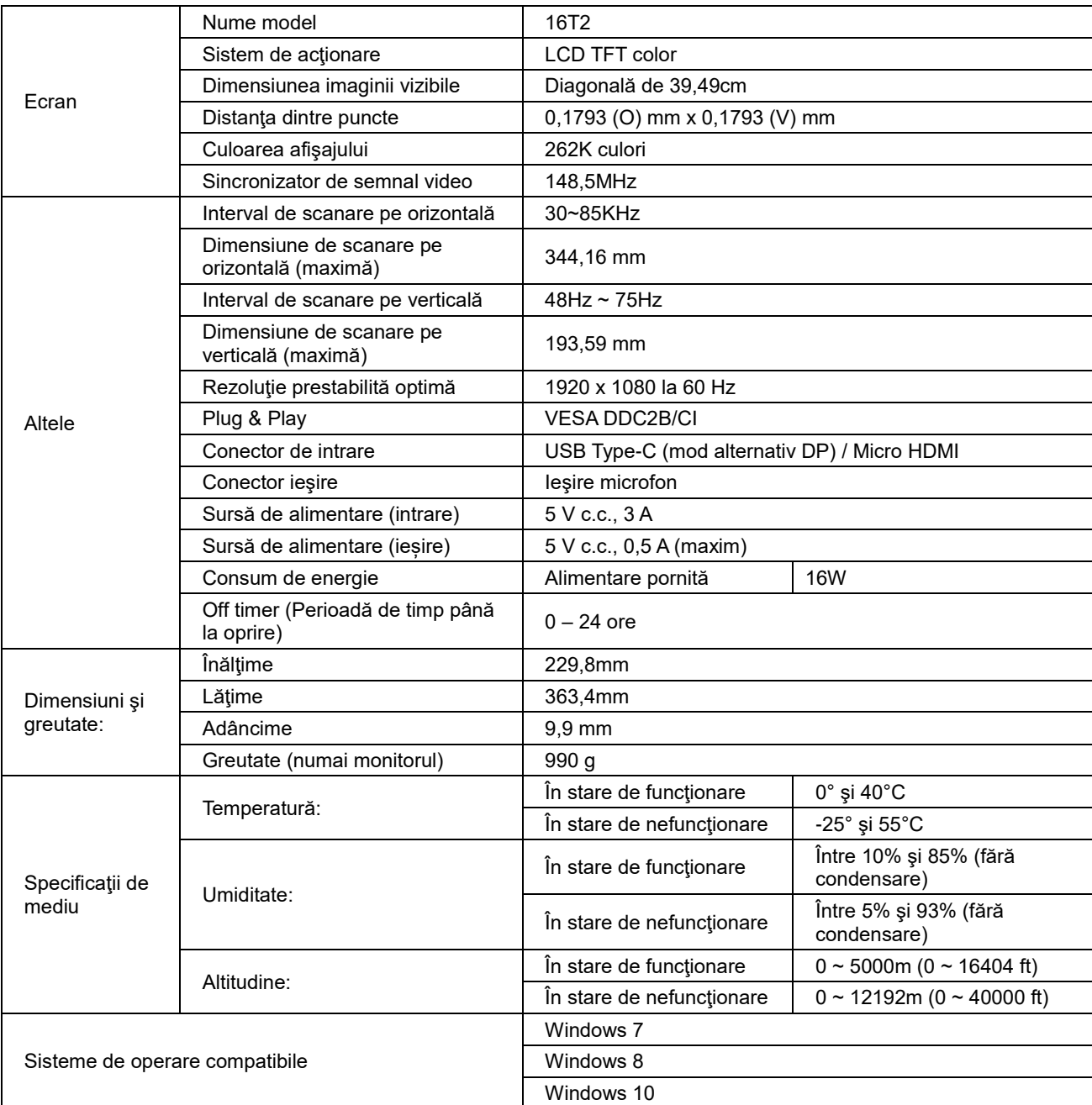

PS: 16T2, doar ca dispozitiv de afişare.

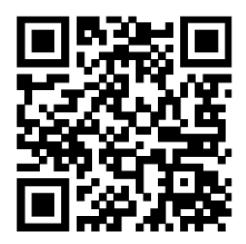

### **Compatibil cu toate PC-urile sau laptopurile cu mod alternativ DP: Mai jos puteţi găsi lista recomandărilor**

### **(Stare alimentare pornită c.c 16T2).**

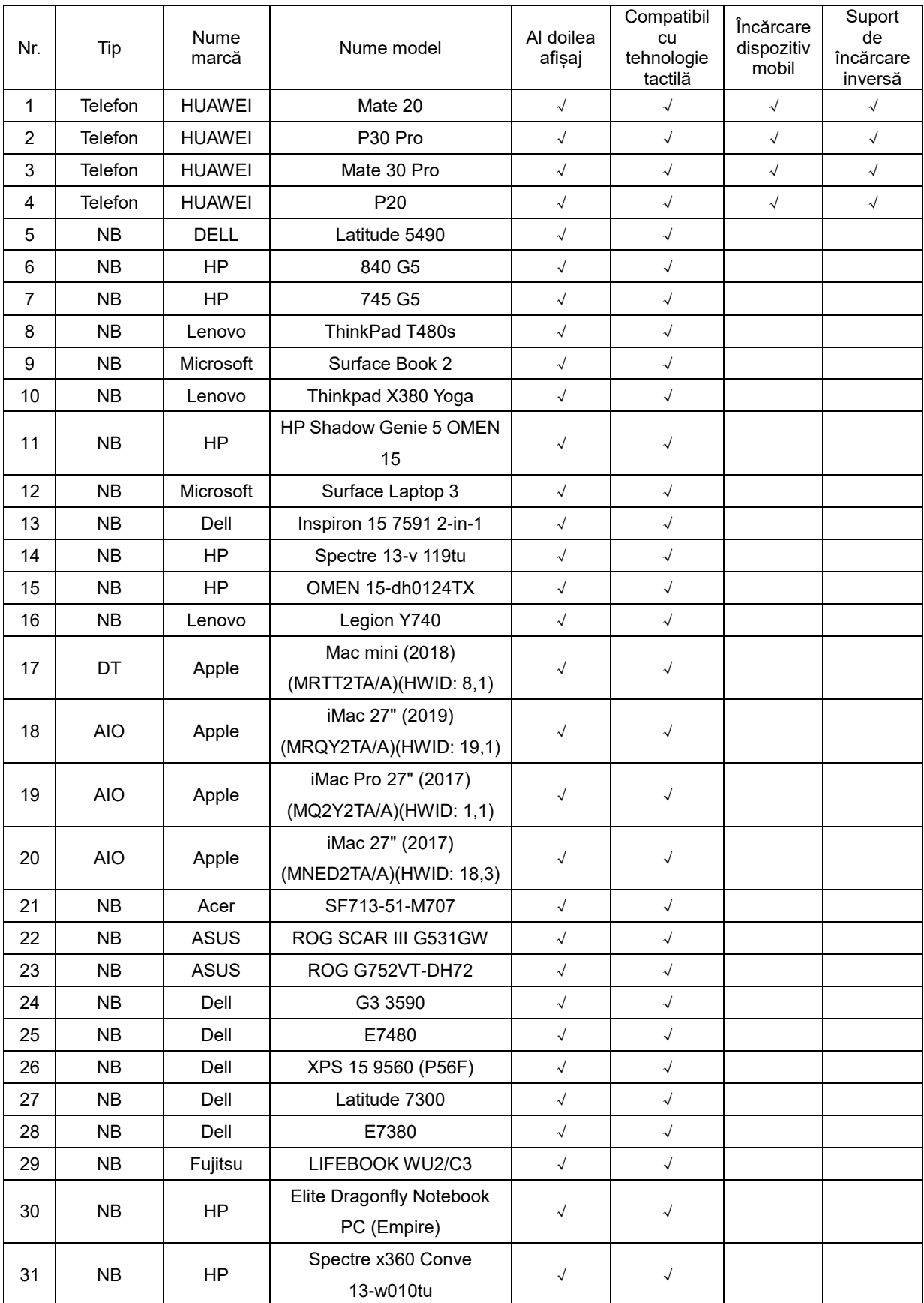

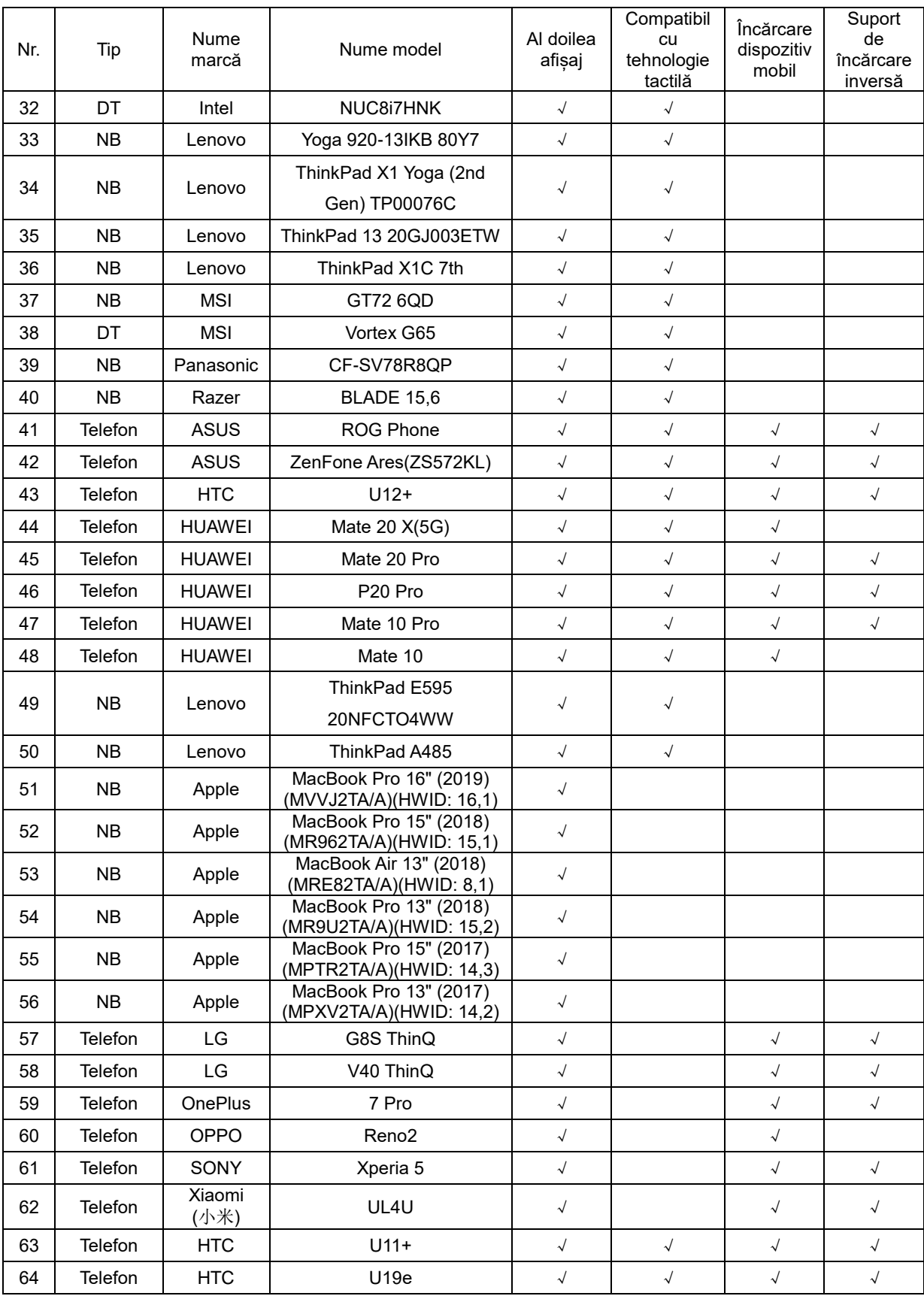

## <span id="page-23-0"></span>**Moduri prestabilite de afişare**

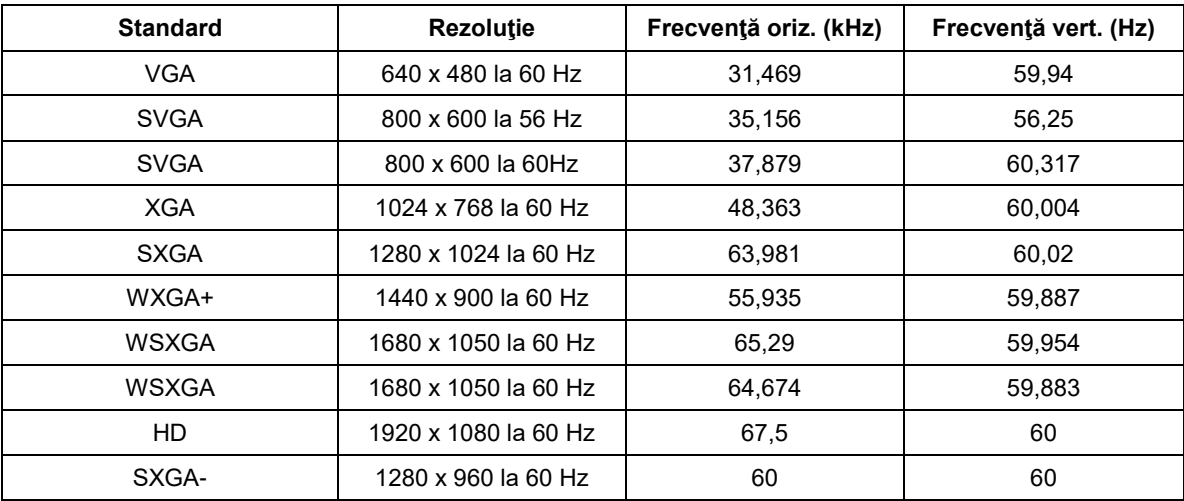

## <span id="page-24-0"></span>**Plug and Play**

#### **Caracteristică Plug & Play DDC2B**

Acest monitor este prevăzut cu capacităţi VESA DDC2B, în conformitate cu STANDARDUL VESA DDC. Monitorul poate informa sistemul gazdă cu privire la identitatea sa şi, în funcţie de nivelul de DDC utilizat, poate comunica informaţii suplimentare cu privire la capacităţile sale de afişare.

DDC2B reprezintă un canal de date bi-direcţional, bazat pe protocolul I2C. Gazda poate solicita informaţii de tip EDID prin intermediul canalului DDC2B.